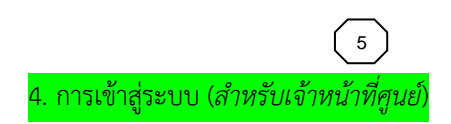

4.1 เมื่อเข้าสู่เว็บไซต์ ให้คลิกที่ปุ่ม "สำหรับเจ้าหน้าที่"

8 สำหรับเจ้าหน้าที่

4.2 เมื่อแสดงหน้าจอ "เข้าสู่ระบบ" พิมพ์ Username และ Password

4.3 เมื่อเข้าสู่ระบบแล้ว จะเข้าสู่หน้า "มุมมองข้อมูล" เป็นหน้าแรก (โดยรวบรวมข้อมูลจากทุกหน่วยงาน)

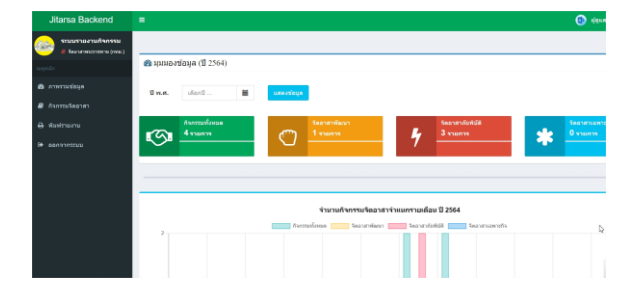

## 5. สืบค้นกิจกรรม (*สำหรับเจ้าหน้าที่ศูน*

ี่ คิจกรรมจิตอาสา 5.1 คลิกที่เมนู "กิจกรรมจิตอาสา"

## 5.2 กดที่ปุ่ม "ค้นหาแบบละเอียด" **\*** *ไม่จำเป็นต้องกรอกทุกช่อง*

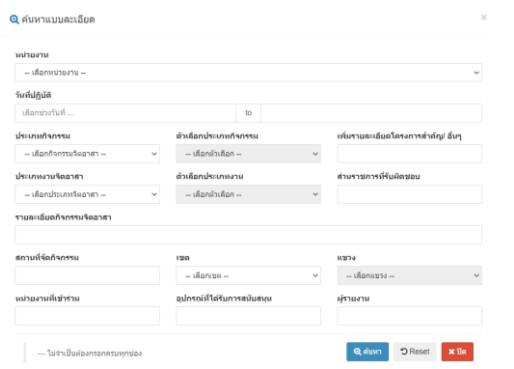

5 ) (6 6. จัดการข้อมูลกลาง (*สำหรับเจ้าหน้าที่ศูน* 6.1 คลิกที่เมนู"จัดการข้อมูลกลาง" เลือกเมนูที่ต้องการ  $\bullet$  *H H H H H H H H H*  $\bullet$   $\bullet$ 

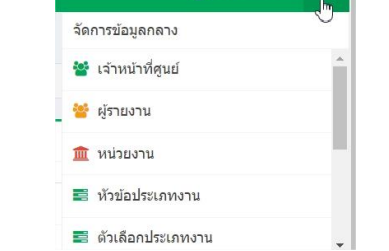

6.2 ทำการ เพิ่ม แก้ไข ลบ ข้อมูลต่างๆได้

#### **\*** *สำหรับเจ้าหน้าที่ศูนย์สามารถดำเนินการกับข้อมูลได้เฉพาะข้อมูลผู้รายงาน*

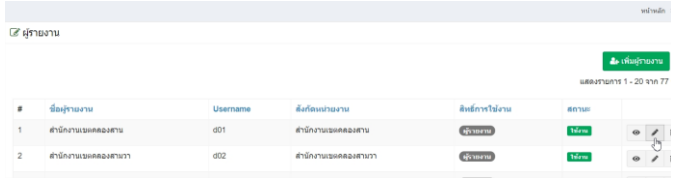

### 7. การดูรายงาน (*สำหรับเจ้าหน้าที่ศูนย์*)

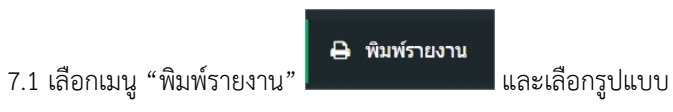

รายงาน **\*** *สามารถดูรายงานจากทุกหน่วยงานได้*

#### 7.2 จะแสดงรายงานเป็นรูปแบบ Excel แยกเป็นรายเดือน

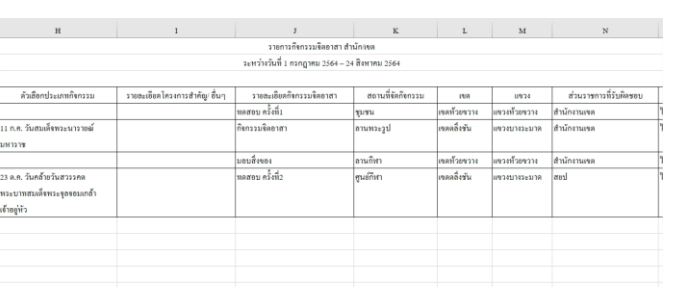

# **คู่มือการใช้งาน**

**BMA Jitarsa**

# (ระบบรายงานกิจกรรมจิตอาสา กทม.)

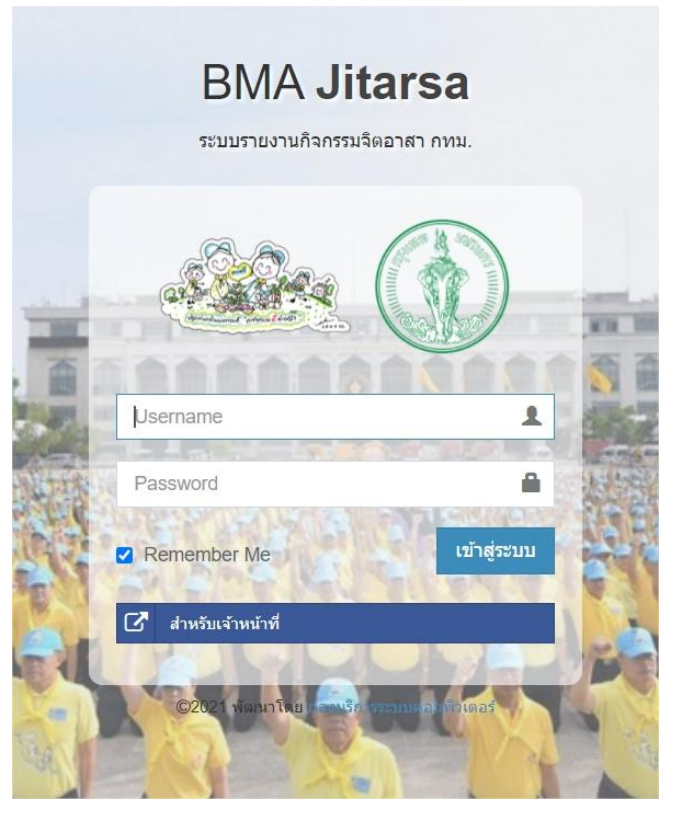

# **ศูนย์อำนวยการจิตอาสาพระราชทาน**

### **กรุงเทพมหานคร**

# 1. เข้าสู่หน้าแรก (Home Page)

1.1 เปิด Web Browser จากคอมพิวเตอร์ (แนะนำ $\bigodot$ ) เข้าไปที่...

เว็บไซต์: **https://jitarsa-report.bangkok.go.th**

1.2 เมื่อแสดงหน้าจอ "เข้าสู่ระบบ" พิมพ์ Username และ Password

1.3 เมื่อเข้าสู่ระบบแล้ว จะเข้าสู่หน้า "มุมมองข้อมูล" เป็นหน้าแรก

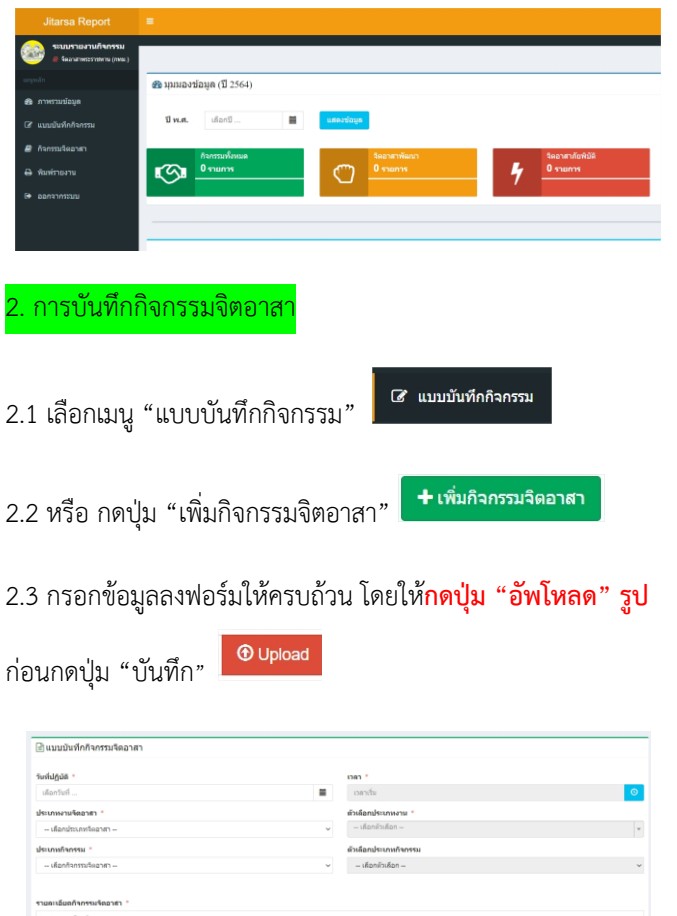

2.4 หลังจากบันทึกข้อมูลแล้ว ระบบจะแสดงผลในรูปแบบตาราง 2 3 4

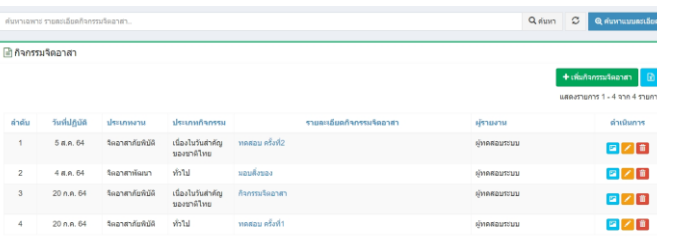

### 2.5 จาก (2.4) สามารถค้นหารายละเอียดได้ โดยใช้ช่องค้นหา

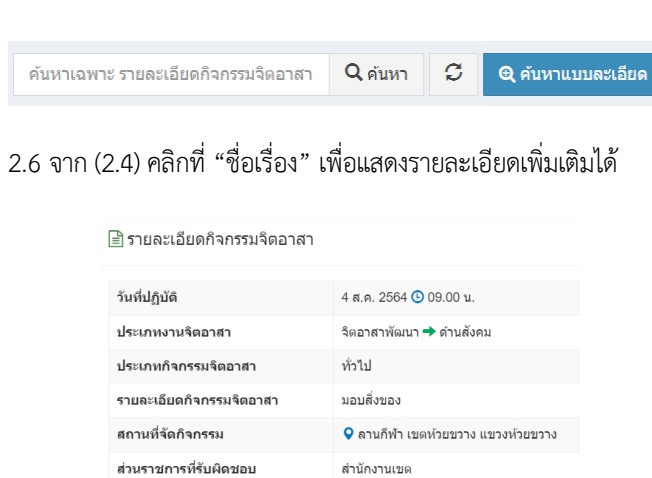

หน่วยงานที่เข้าร่วม ไม่มี อุปกรณ์ที่ได้รับการสนับสนุน ไม่มี จำนวนผู้เข้าร่วมกิจกรรม  $(10)$ ผู้รายงาน ผู้ทดสอบระบบ

022229999

# 2.7 จาก (2.4) คลิกที่ปุ่ม เพื่อแสดงรายละเอียดและรูปกิจกรรม

หมายเลขโทรศัพท

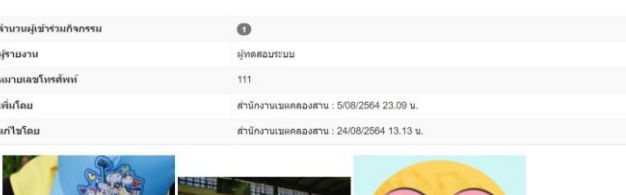

**The Hill and** 

 $800000$ 

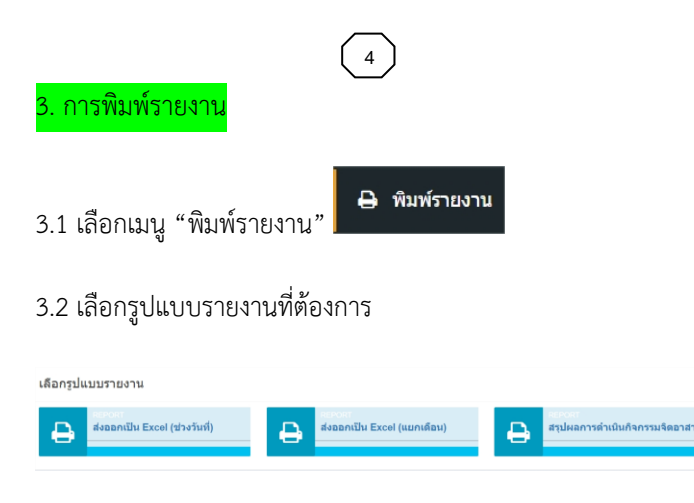

### 3.3 กรอกข้อมูลให้ครบเพื่อส่งออกรายงาน

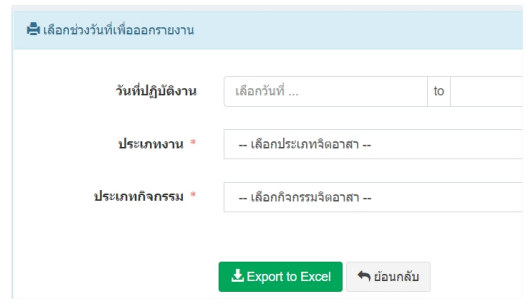

### 3.4 จะแสดงรายงานเป็นรูปแบบ Excel **\*** *แสดงเฉพาะหน่วยงานตนเอง*

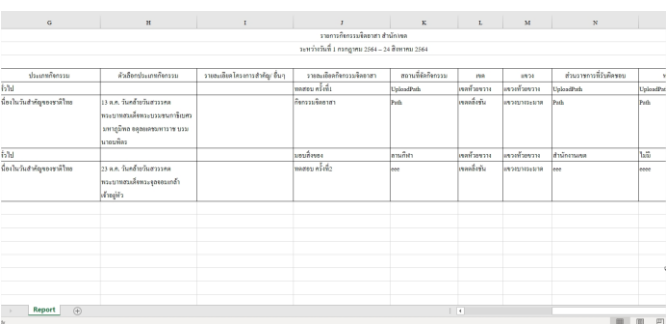